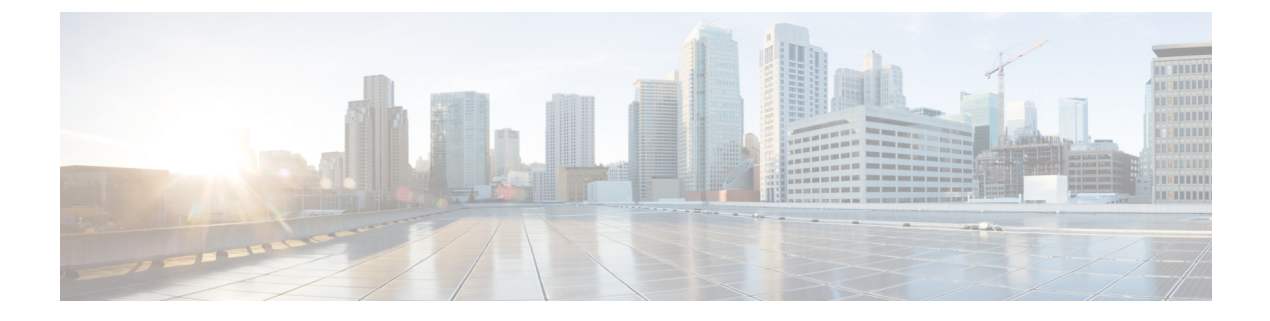

# **USB 3.0 SSD** の設定

- USB 3.0 SSD に関する情報 (1 ページ)
- USB 3.0 SSD の設定方法 (3 ページ)
- USB 3.0 SSD のモニタリング (6 ページ)
- トラブルシューティングのヒント (8 ページ)
- USB 3.0 SSD の設定例 (10 ページ)
- USB 3.0 SSD の機能履歴 (12 ページ)

## **USB 3.0 SSD** に関する情報

#### **USB 3.0 SSD**

Cisco IOS XE Fuji 16.9.1 以降、USB 3.0 SSD のサポートが Cisco Catalyst 9300 シリーズ スイッチ で有効になっています。USB 3.0SSD は、アプリケーションをホストするための追加の 120 GB ストレージを提供します。アプリケーションはカーネル仮想マシン(KVM)、LinuxContainers (LXC)、またはDockerコンテナでホストできます。ストレージドライブを使用して、パケッ トキャプチャ、オペレーティングシステムによって生成されたトレースログ、およびサード パーティ アプリケーションを保存することもできます。USB 3.0SSD は、汎用ストレージデバ イスとして、およびアプリケーションホスティングデバイスとして同時に使用できます。Cisco USB ドライブのみを使用する必要があります。シスコ以外の USB ドライブはサポートされて いません。

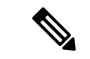

USB 3.0SSD は、イメージのブート、イメージの緊急インストール、または(ソフトウェア メ ンテナンス アップデート(SMU または **install** ))コマンドを使用した内部フラッシュのアッ プグレードには使用できません。USB 3.0 SSD のブートローダーサポートは使用できません。 (注)

USB 3.0 SSD は、ドライブのヘルスモニタリング用に Self-Monitoring、Analysis and Reporting Technology(SMART)機能が有効になっています。S.M.A.R.T の目的は、ドライブの信頼性の モニター、ドライブ障害の予測、さまざまなタイプのドライブセルフテストを実行することで す。SMART Disk Monitoring Daemon(smartd)は、USB 3.0 SSD を挿入した直後に有効にな

り、/crashinfo/tracelogs/smart\_errors.logに警告とエラーのロギングを開始します。これらの警告 とエラーは、コンソールにも表示されます。USB 3.0 SSD を取り外すと、smartd は動作を停止 します。

USB 3.0 SSD は、柔軟なストレージ構成を提供する Field Replaceable Unit (FRU) としてサポー トされています。最初に PC で SSD を使用する場合、USB 3.0 SSD のデフォルトパーティショ ンが、すべてのファイルシステムをサポートする PC によって作成されます。スイッチで SSD を最初に使用する場合、EXT4 ファイルシステムをサポートするために 120 GB の 1 つのパー ティションが作成されます。

### **USB 3.0 SSD** のファイルシステム

USB 3.0 SSD は raw デバイスとして出荷されます。デバイスが起動すると、Cisco IOS ソフト ウェアは EXT4 をデフォルトのファイルシステムとしてパーティションを作成します。ただ し、デバイスは、EXT2、EXT3、EXT4 などのすべての EXT ベースのファイルシステムをサ ポートします。VFAT、NTFS、LVM などの非 EXT ベースのファイルシステムはサポートされ ていません。

ドライブでは、次のファイルシステム操作がサポートされています。

- 読み取り
- 書き込み
- 削除 (Delete)
- Copy
- 書式

## **USB 3.0 SSD** でのパスワード認証

不正アクセスからドライブを保護するには、ユーザーパスワードを設定して USB 3.0SSD のセ キュリティを有効にする必要があります。USB 3.0 SSD は、次のセキュリティ状態をサポート します。

- セキュリティ無効:ユーザーパスワードがドライブに設定されていません。これは、新し いドライブのデフォルトであるアウトオブボックス状態です。
- セキュリティ有効:ユーザーパスワードがドライブに設定されています。
- ロック済み:セキュリティは有効で、ドライブにアクセスできません。
- ロック解除済み:セキュリティは有効または無効ですが、ドライブはアクセス可能です。

CLI およびプログラム可能な NETCONF/YANG 方式を使用してパスワード認証を設定できま す。

## **USB 3.0 SSD** の設定方法

### **USB 3.0 SSD** のフォーマット

EXT ファイルシステムまたはドライブ全体をフォーマットするには、**formatusbflash1:**{**ext2** | **ext3** | **ext4** | **secure**} コマンドを使用します。

デバイススタックの USB 3.0 SSD ドライブをフォーマットするには、**format usbflash1**-*switch\_num*: {**ext2** | **ext3** | **ext4** | **secure**} コマンドを使用します。

## スイッチまたはスイッチスタックからの **USB 3.0 SSD** のマウント解除

スイッチまたはスイッチスタックから USB 3.0SSD を安全に取り外すには、特権 EXEC モード で **hw-module switch** *<switch\_num>* **usbflash1 unmount** コマンドを使用します。このコマンド は、挿入時に作成されたファイルシステムをマウント解除し、システムに保留中の読み取りま たは書き込み操作があれば完了し、スイッチからドライブを安全に取り外すように通知しま す。

#### Device#**hw-module switch 1 usbflash1 unmount**

\*Jan 5 22:21:32.723: %IOSXE-0-PLATFORM: Switch 1 R0/0: SSD\_UNMOUNT\_LOG: usbflash1: has been unmounted. All the usbflash1 entries in IOS will now be cleared until the SSD is plugged back into the switch.

\*Jan 5 22:21:32.729: %IOSD\_INFRA-6-IFS\_DEVICE\_OIR: Device usbflash1 removed

このコマンドを実行すると、USB にアクセスできなくなります。USB を再度使用するには、 スイッチに再度挿入します。

USBを挿入せずにスイッチまたはスイッチスタックで**hw-module switch***<switch\_num>***usbflash1 unmount** コマンドを実行すると、次のエラーメッセージが表示されます。

#### Device#**hw-module switch 1 usbflash1 unmount**

\*Jun 20 22:50:40.321: ERROR: USB Not Present in this Slot 1

## **USB 3.0 SSD** でのパスワードセキュリティの有効化

パスワード認証機能を使用すると、USB 3.0 SSD のセキュリティを設定して、不正アクセスや 関連するリスクからドライブを保護できます。USB 3.0 SSD のセキュリティを有効にするに は、次の手順に従ってドライブにパスワードを設定します。

手順

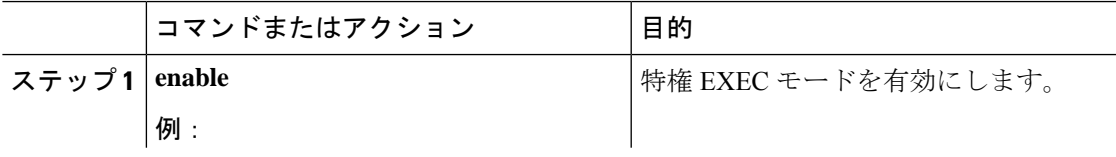

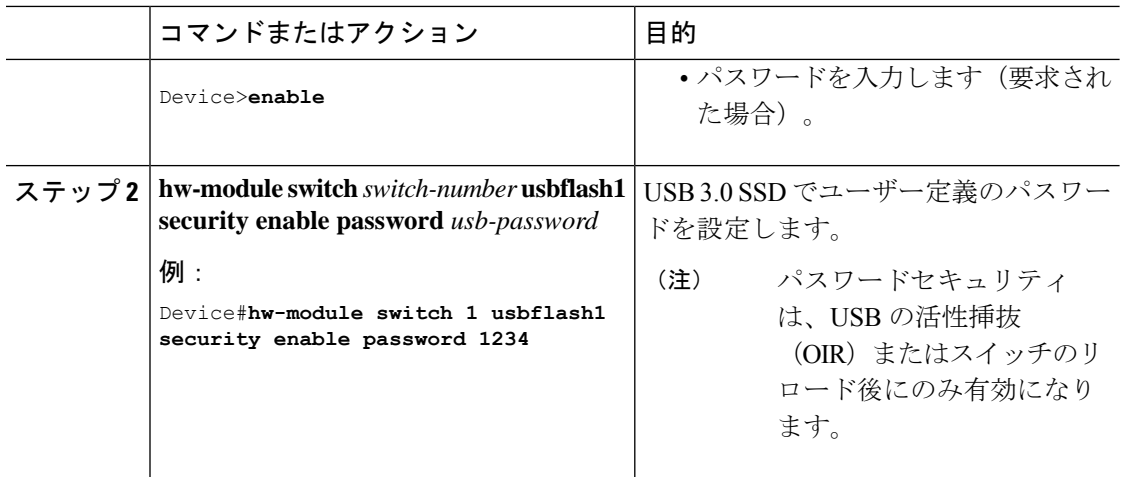

USB の活性挿抜(OIR)またはスイッチのリロード後、USB は *Enabled and Locked* 状態になり ます。USBのロックを解除してUSBにアクセスするには、このタスクで作成したUSB3.0SSD パスワードを使用するようにスイッチを設定する必要があります。

#### 次のタスク

スイッチの USB 3.0 SSD パスワードを設定するには、スイッチでの USB 3.0 SSD パスワードの 設定 (4ページ)を参照してください。

### スイッチでの **USB 3.0 SSD** パスワードの設定

スイッチを使用してパスワードで保護された USB 3.0SSD にアクセスするには、スイッチで同 じ USB 3.0 SSD パスワードを設定する必要があります。ドライブのスイッチリセットまたは OIR 後、USB 3.0 SSD はロック状態になります。ドライブのロックを解除してアクセスするた めに、スイッチに保存されている USB 3.0SSD パスワードを入力するように求められます。こ の手順では、パスワードをタイプ6暗号化形式でスイッチの実行コンフィギュレーションに保 存します。

暗号化事前共有キー機能を使用すると、コマンドライン インターフェイス (CLI) から、プ レーンテキストのパスワードをタイプ 6 形式で NVRAM へセキュアに保存できます。タイプ 6 パスワードは暗号化されます。暗号化されたパスワード自体を、確認したり取得したりするこ とは可能ですが、それを復号して実際のパスワードを特定することは困難です。

#### 手順

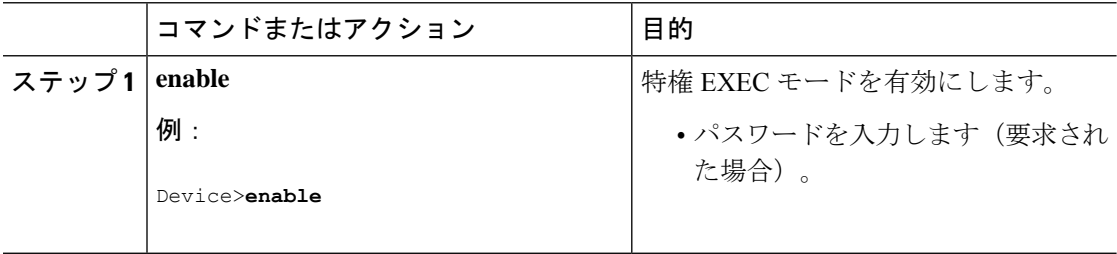

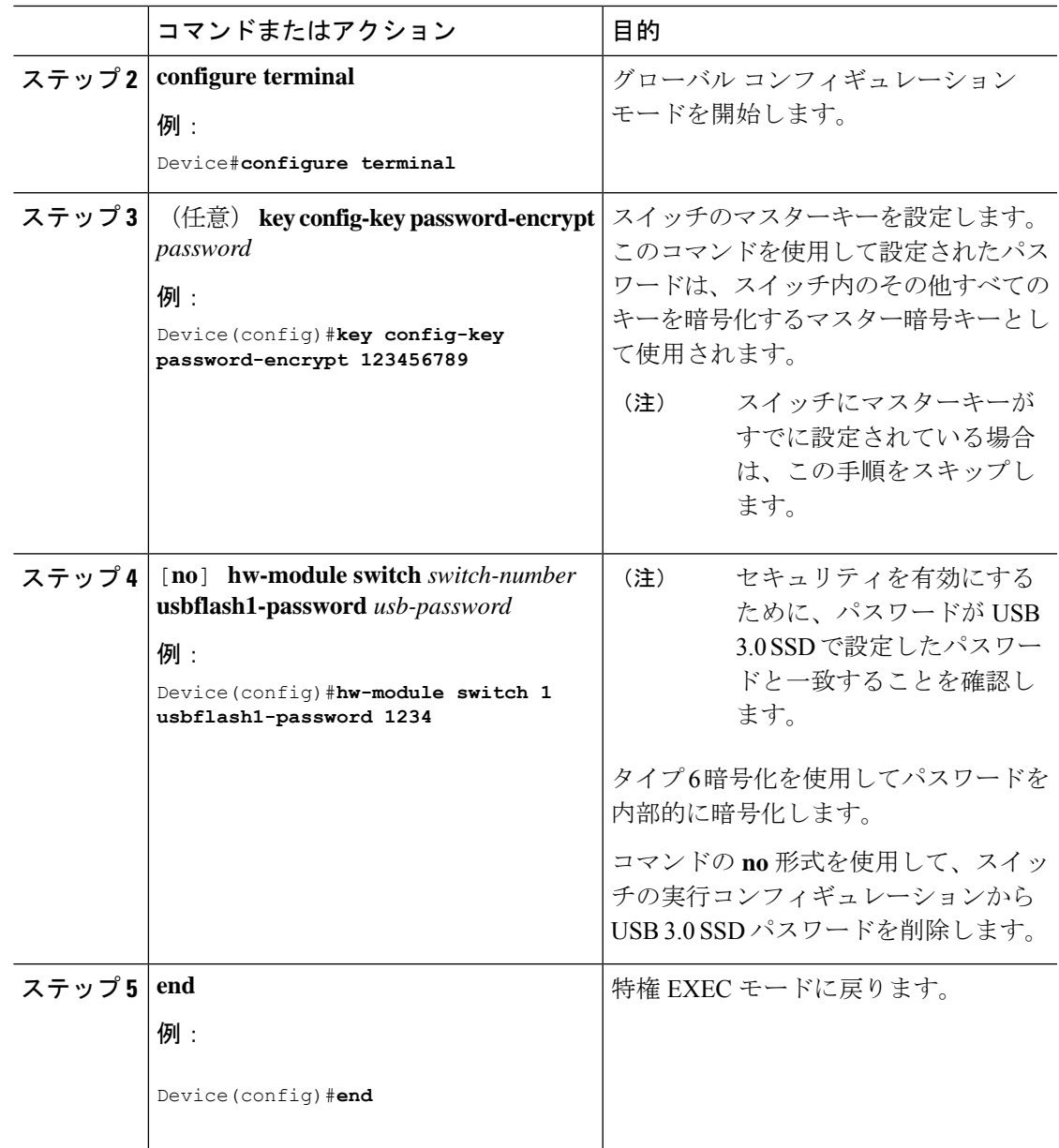

## **USB 3.0 SSD** のロック解除

USB 3.0 SSD のロックを解除するには、次の手順を実行します。

手順

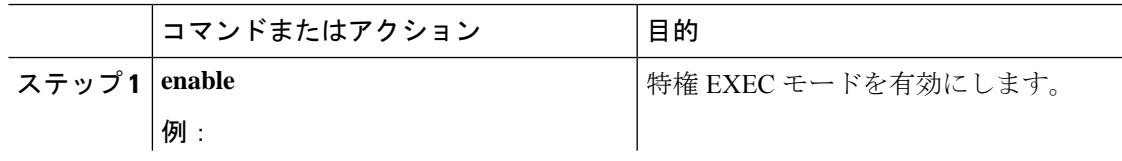

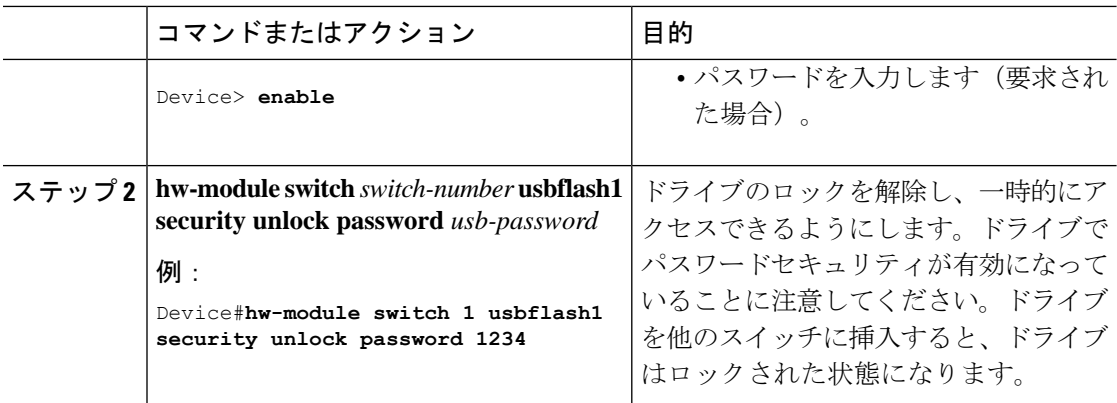

## **USB 3.0 SSD** でのパスワードセキュリティの無効化

セキュリティを無効にする、または USB 3.0 SSD に設定されているパスワードを変更するに は、次の手順に従います。

#### 手順

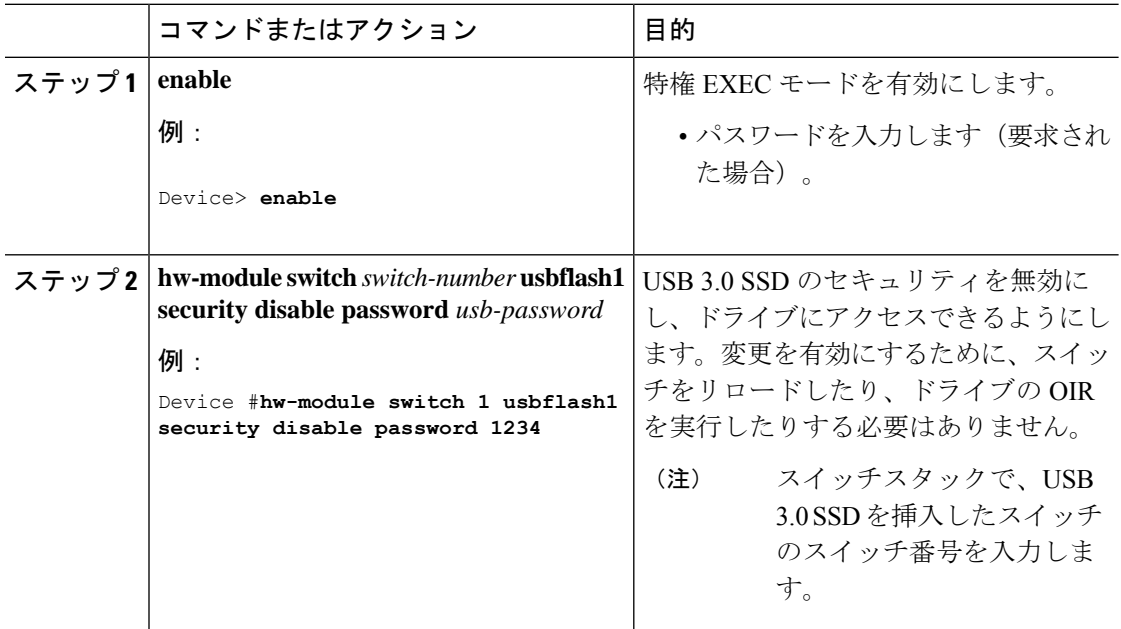

# **USB 3.0 SSD** のモニタリング

USB 3.0 SSD の格納ファイルを操作する前に、その格納ファイルを確認できます。たとえば、 新しいコンフィギュレーションファイルをコピーする前に、ファイルシステムに同じ名前のコ ンフィギュレーションファイルが格納されていないことを確認できます。ファイルシステムの

ファイルに関する情報を表示するには、次の表に記載する特権EXECコマンドのいずれかを使 用します。

#### 表 **<sup>1</sup> :** ファイルシステム上のファイルを表示するコマンド

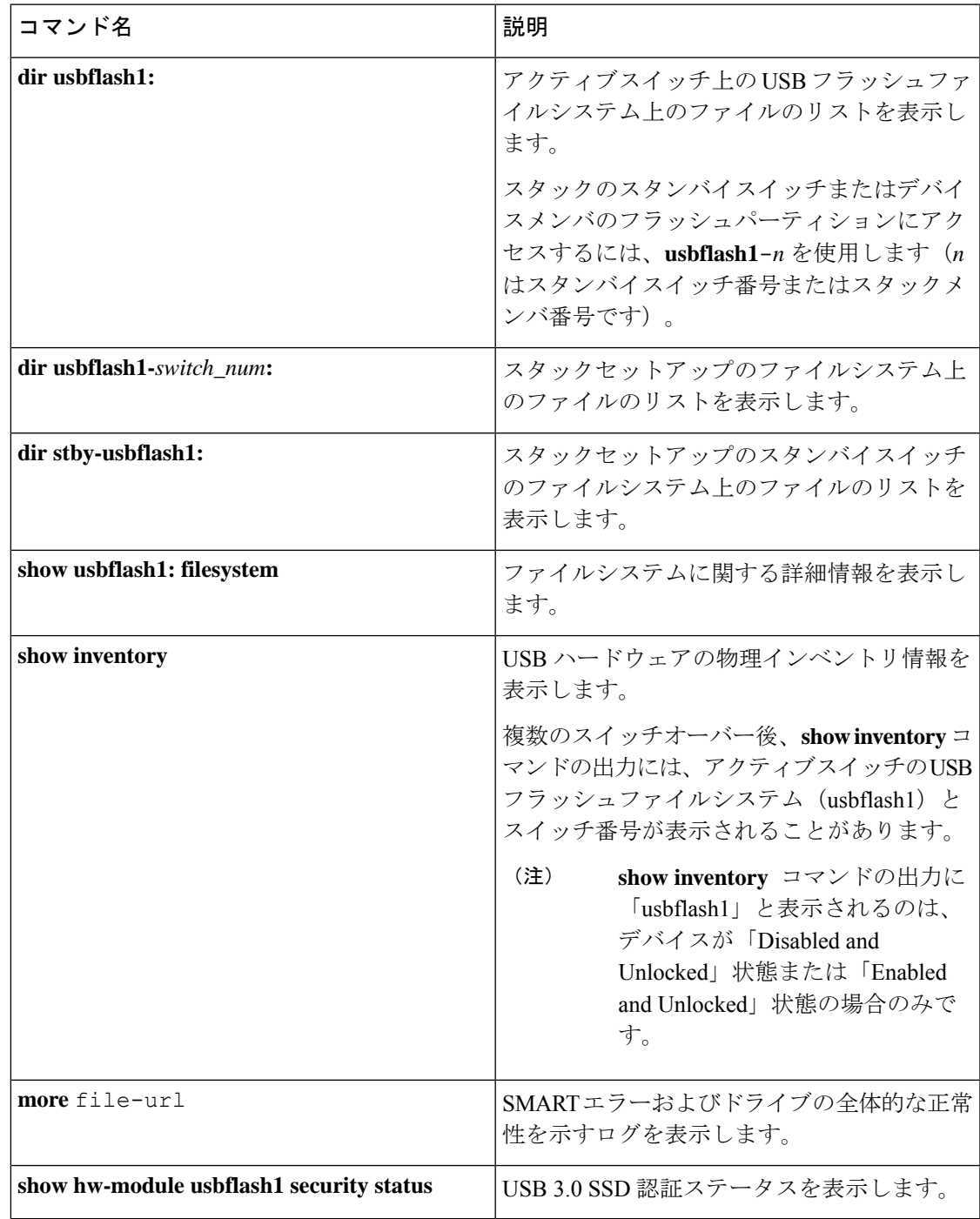

# トラブルシューティングのヒント

## **USB 3.0 SSD** の挿入および取り外しのトラブルシューティング

表 **2 :** エラーとトラブルシューティング

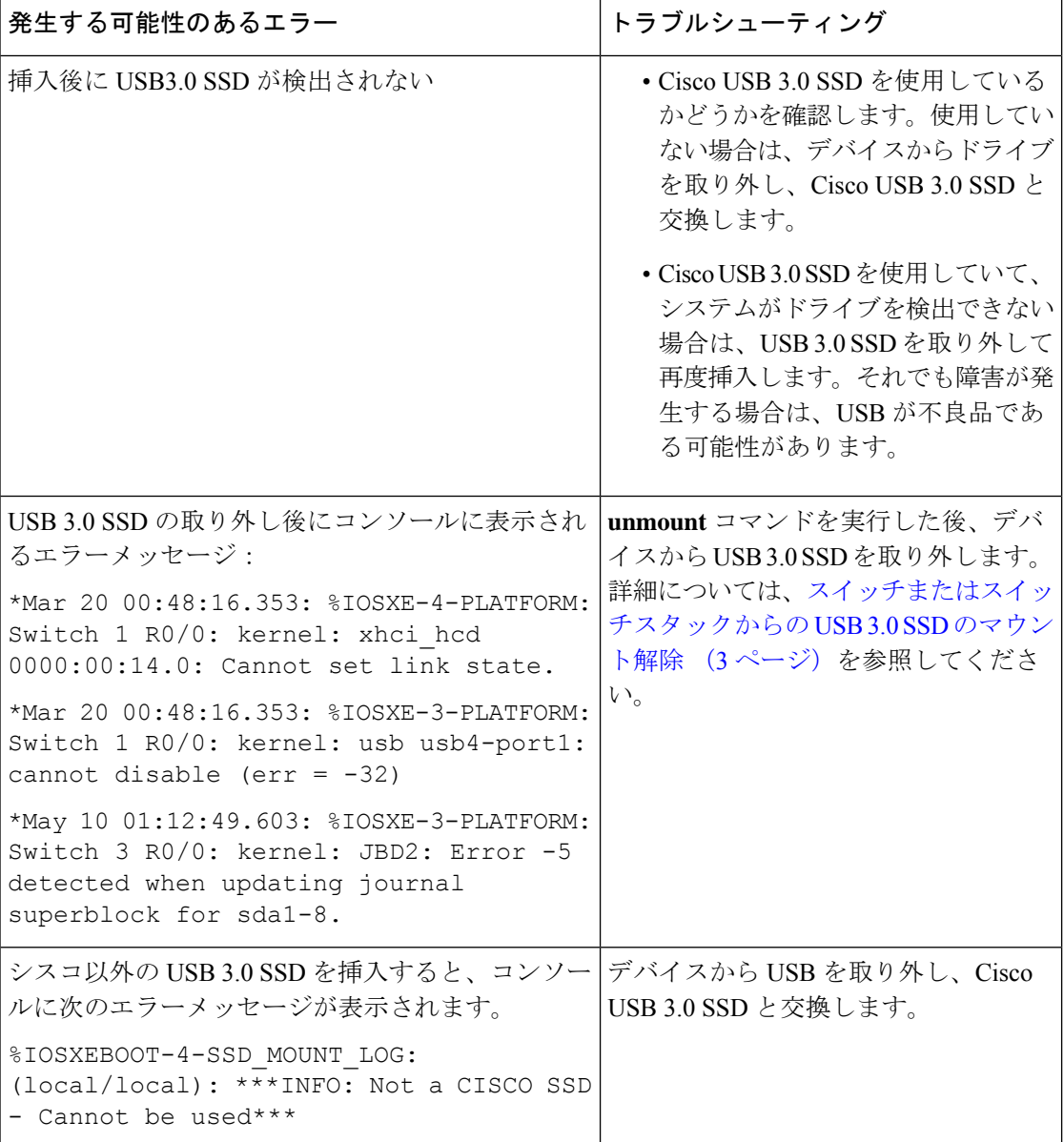

Ι

# パスワード認証に関するトラブルシューティング

表 **3 :** エラーとトラブルシューティング

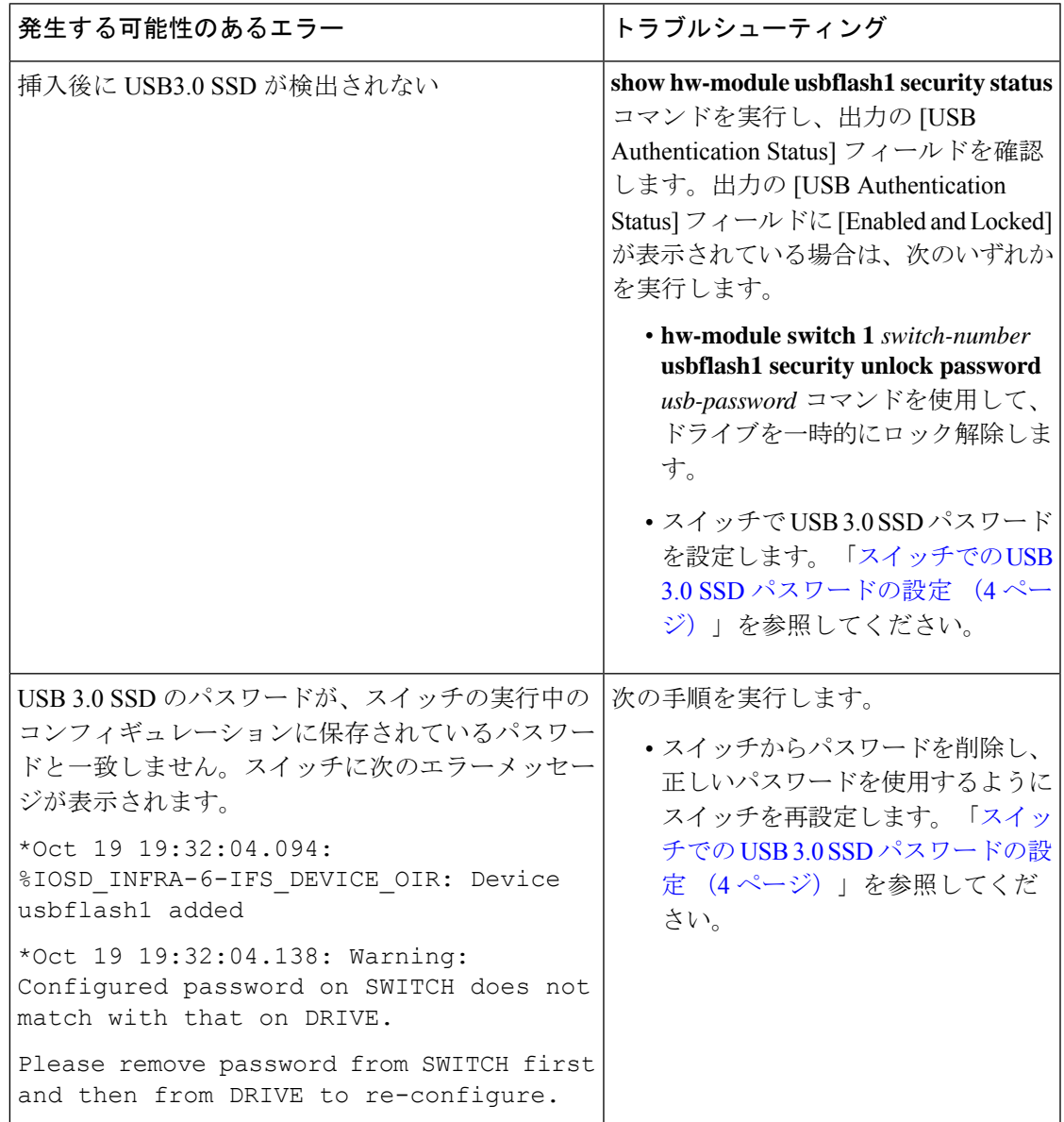

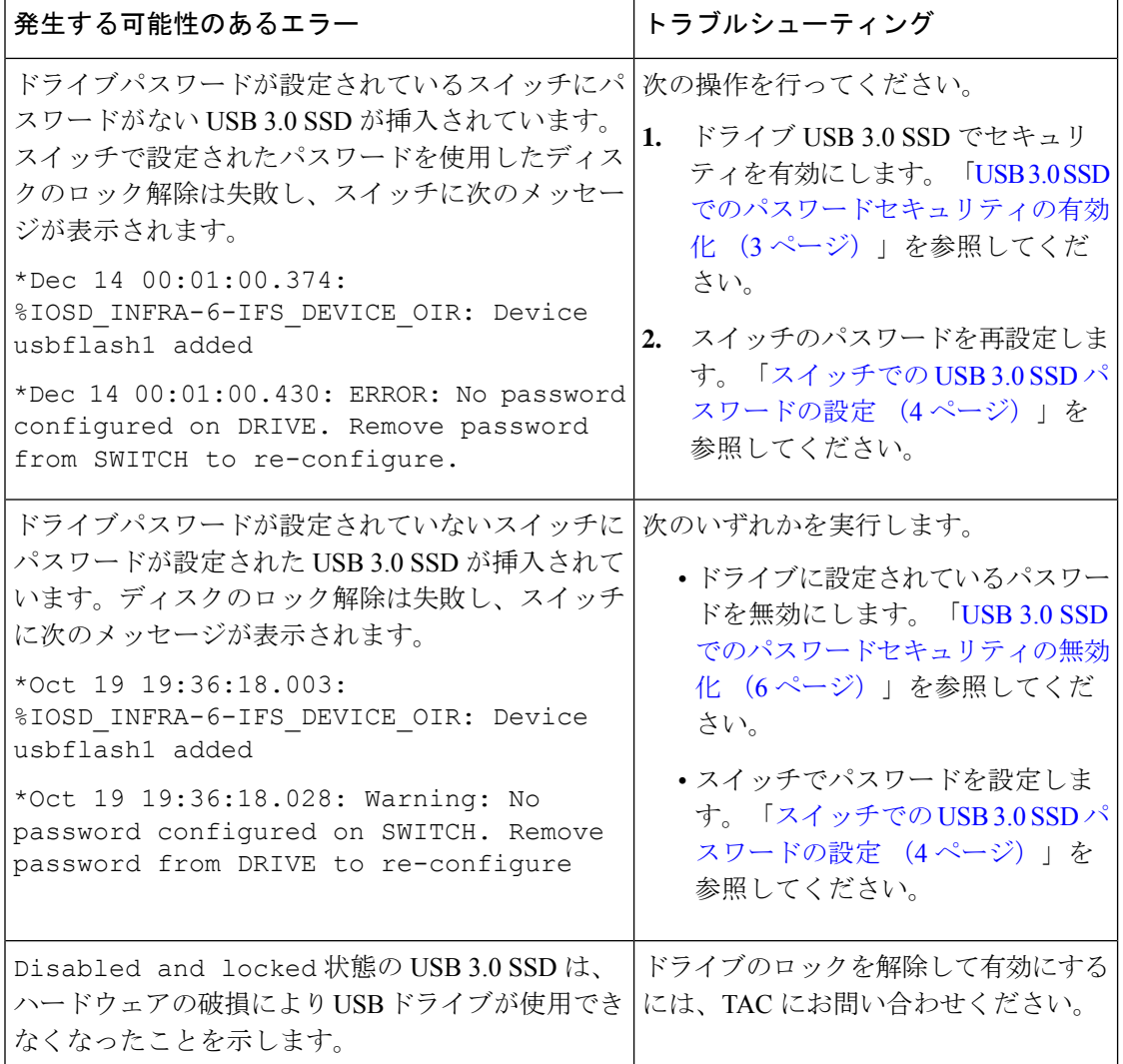

# **USB 3.0 SSD** の設定例

## 例:**USB 3.0 SSD** 認証ステータスの表示

この例では、4 つのスイッチを備えたスイッチスタックの USB 3.0 SSD 認証ステータスを示し ます。

デバイス# **show hw-module usbflash1 security status**

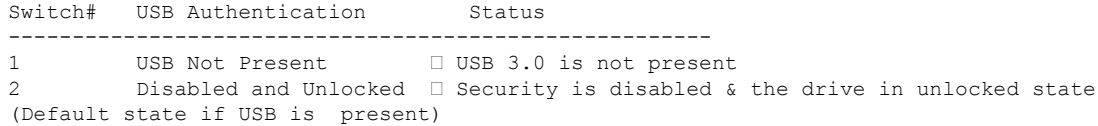

3 Enabled and Locked  $\Box$  Security Enabled and the drive in locked state 4 Enabled and Unlocked Security Enabled and the drive in unlocked state

ドライブが *Enabled and Unlocked* または *Disabled and Unlocked* 状態の場合、ドライブをフォー マットし、読み取り、書き込み、削除、コピーなどの通常のファイルシステム操作を実行でき ます。

### 例:ファイルシステムの確認

次に、特権 EXEC モードでの **dir usbflash1:/** コマンドの出力例を示します。

Switch#dir usbflash1:

Directory of usbflash1:/ drwx 16384 Oct 9 2015 01:49:18 +00:00 lost+found drwx 4096 Oct 9 2015 04:10:41 +00:00 test bytes total (111933120512 bytes free)

次に、デバイススタックでの **dir usbflash1:***switch\_num***:** コマンドの出力例を示します。

Switch#dir usbflash1-2: Directory of usbflash1-2:/

11 drwx 16384 Jun 8 2018 21:35:39 +00:00 lost+found

118014083072 bytes total (111933390848 bytes free)

または、**dir stby-usbflash1:** コマンドを使用して、スタンバイスイッチのファイルシステムに アクセスできます。

Switch#dir stby-usbflash1: Directory of usbflash1-3:/ 11 drwx 16384 May 16 2018 23:32:43 +00:00 lost+found 118014083072 bytes total (110358429696 bytes free)

usbflash1のファイルシステム情報を表示するには、特権EXECモードで**showusbflash1:filesystem** コマンドを使用します。

Switch#show usbflash1: filesystem Filesystem: usbflash1 Filesystem Path: /vol/usb1 Filesystem Type: ext4

### 例:物理インベントリ情報の確認

USB 3.0 SSD ハードウェアの物理インベントリ情報を表示するには、**show inventory** コマンド を使用します。

Switch#show inventory

NAME: "usbflash1", DESCR: "usbflash1" PID: SSD-120G , VID: STP21460FN9, SN: V01

次に、デバイススタックの **show inventory** コマンドの出力例を示します。

Switch#show inventory

NAME: "usbflash1", DESCR: "usbflash1" PID: SSD-120G , VID: STP21460FN9, SN: V01

```
NAME: "usbflash1-3", DESCR: "usbflash1-3"
PID: SSD-120G , VID: STP21310001, SN: V01
```
## 例:ドライブの正常性の確認

ドライブの全体的な正常性を確認するには、特権 EXEC モードで **more flash:smart\_overall\_health.log** コマンドを使用します。

```
Switch#more flash: smart overall health.log
```
=== START OF READ SMART DATA SECTION === SMART overall-health self-assessment test result: PASSED

正常性エラーログを確認するには、特権EXECモードで**more crashinfo:tracelogs/smart\_errors.log** コマンドを使用します。

Switch#more crashinfo:tracelogs/smart\_errors.log %IOSXEBOOT-4-SMART\_LOG: (local/local): Mon Jan 4 00:13:10 Universal 2016 INFO: Starting SMART daemon

 $\label{eq:1} \bigotimes_{\mathbb{Z}}\mathbb{Z}_{\mathbb{Z}}$ 

(注)

システムは、smart\_errors.log に警告を表示することがあります。flash/smart\_overall\_health.log の 全体的な正常性のセルフアセスメントにPASSEDと表示されている場合は、これらを無視でき ます。

## **USB 3.0 SSD** の機能履歴

次の表に、このモジュールで説明する機能のリリースおよび関連情報を示します。

これらの機能は、特に明記されていない限り、導入されたリリース以降のすべてのリリースで 使用できます。

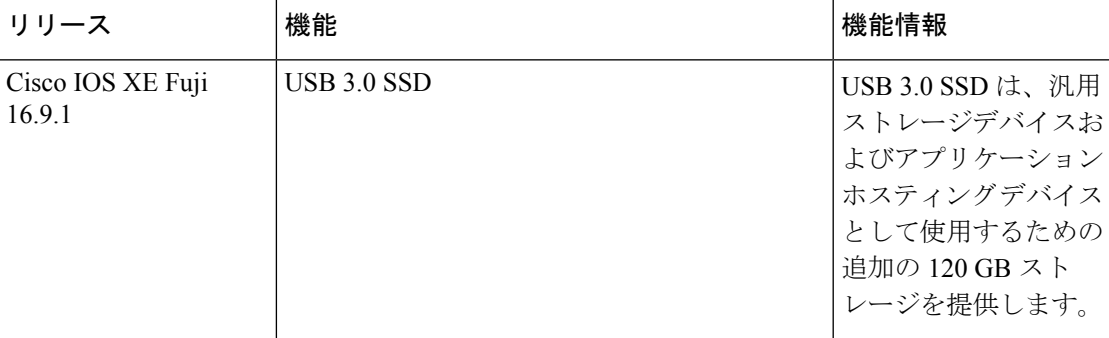

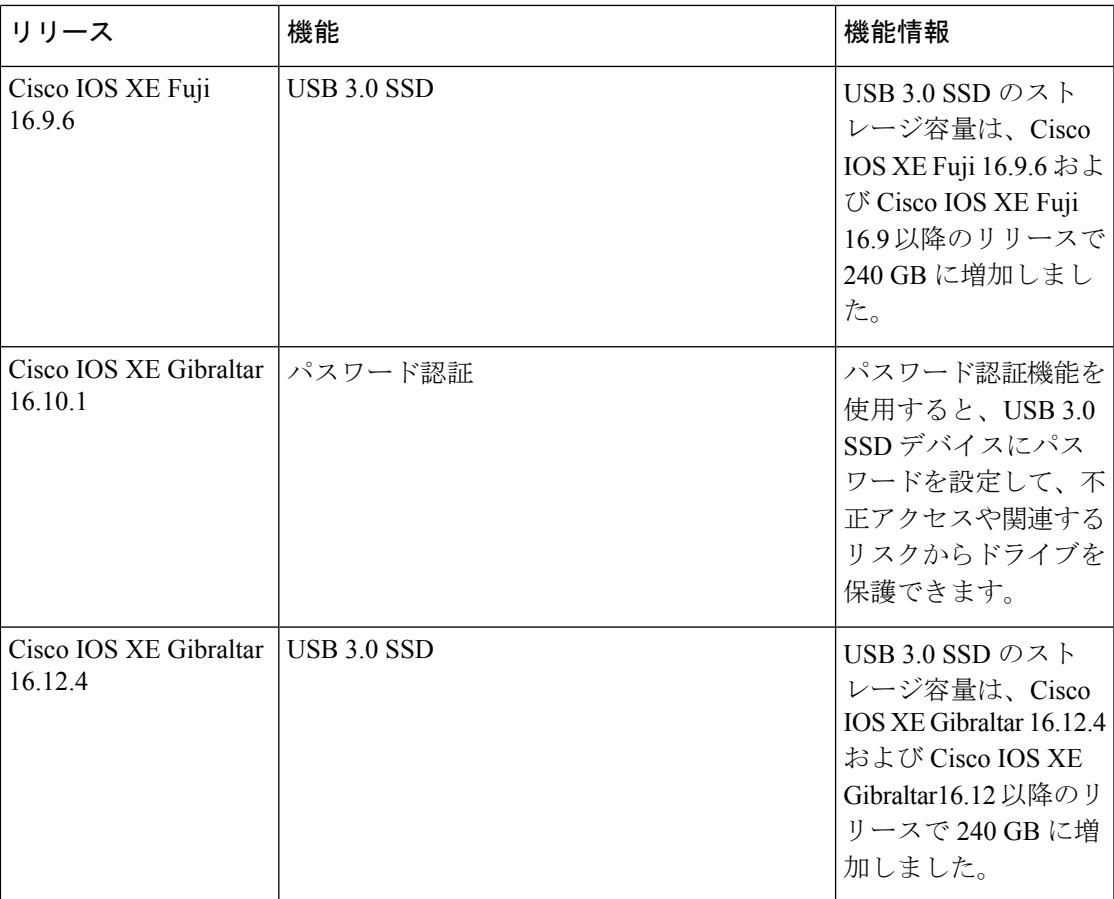

CiscoFeature Navigatorを使用すると、プラットフォームおよびソフトウェアイメージのサポー ト情報を検索できます。Cisco Feature Navigator には、<http://www.cisco.com/go/cfn> [英語] からア クセスします。

I

翻訳について

このドキュメントは、米国シスコ発行ドキュメントの参考和訳です。リンク情報につきましては 、日本語版掲載時点で、英語版にアップデートがあり、リンク先のページが移動/変更されている 場合がありますことをご了承ください。あくまでも参考和訳となりますので、正式な内容につい ては米国サイトのドキュメントを参照ください。